# **INOVANCE**

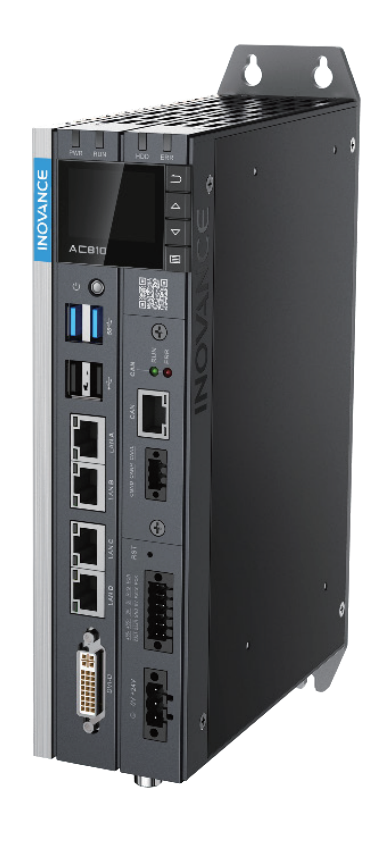

## Серия AC800

Интеллектуальный контроллер для управления машинным оборудованием

Аппаратное обеспечение

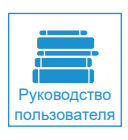

A00 Документ № 19011381

## **Предисловие**

Благодарим вас за приобретение интеллектуального контроллера для управления машинным оборудованием AC800, разработанного и изготовленного компанией Inovance.

Перед использованием изделия требуется внимательно прочитать настоящее руководство и смежные документы, указанные в нем.

Примечание

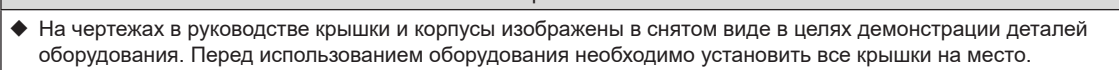

- ◆ Чертежи в руководстве приводятся только для описания и могут не соответствовать приобретенному вами изделию.
- ◆ В инструкции могут вноситься изменения без уведомления в связи с модернизацией изделия, усовершенствованием характеристик или повышением точности руководства. Последнюю версию руководства можно загрузить на нашем веб-сайте www.inovance.com.
- ◆ При возникновении любых проблем в процессе обслуживания просим обращаться к представителям нашей компании или в службу поддержки заказчиков. Клиентская служба: 400-777-1260, Эл. почта: UM@inovance.cn

## **Распаковка**

Вместе с изделием поставляются следующие комплектующие:

- 1) 3-контактная вилка для силовых кабелей
- 2) Две 6-контактных вилки для дискретного входа/выхода и кабелей связи
- 3) Руководство пользователя

В случае отсутствия любых из указанных комплектующих просим немедленно связаться с дилером или торговым представителем.

### **Связанные документы**

Документы, связанные с контроллером:

Руководство пользователя интеллектуального контроллера серии AC800 для управления машинным оборудованием

Руководство пользователя интеллектуального контроллера для управления машинным оборудованием серии AC800

Руководство пользователя программного обеспечения ПЛК среднего размера

### **Характеристики изделия**

- Внешний вид: Цельнометаллическое исполнение в «книжном формате», отличающееся высоким рассеянием тепла и ЭМС.
- Поддержка осей: Двойные интерфейсы шины EtherCAT с поддержкой до 256 осей, электронного кулачкового распределения и электронного переключение частоты вращения.
- Мощные функции контроля движения. Имеются модели для роботизированного перемещения и смежные функциональные блоки, а также блоки движения по опорным точкам, ЧПУ и автоматизированного производства.
- Информационные сети: поддержка 2-канального Gigabit Ethernet 1 Гб/сек, ModbusTCP и сервера OPC UA.
- Возможность расширения: 4-канальный высокоскоростной USB-интерфейс, поддержка мыши и клавиатуры, разработка других драйверов. Поддержка плат многофункционального расширения в соответствии с индивидуальными требованиями.
- Техническое обслуживание: Полевая диагностика через ЖК-дисплей, подключенные коннекторы, сменный вентилятор и батарея.
- Удобство использования: Платформа программирования IEC на основе Codesys, поддержка различных функциональных библиотек.

## Содержание

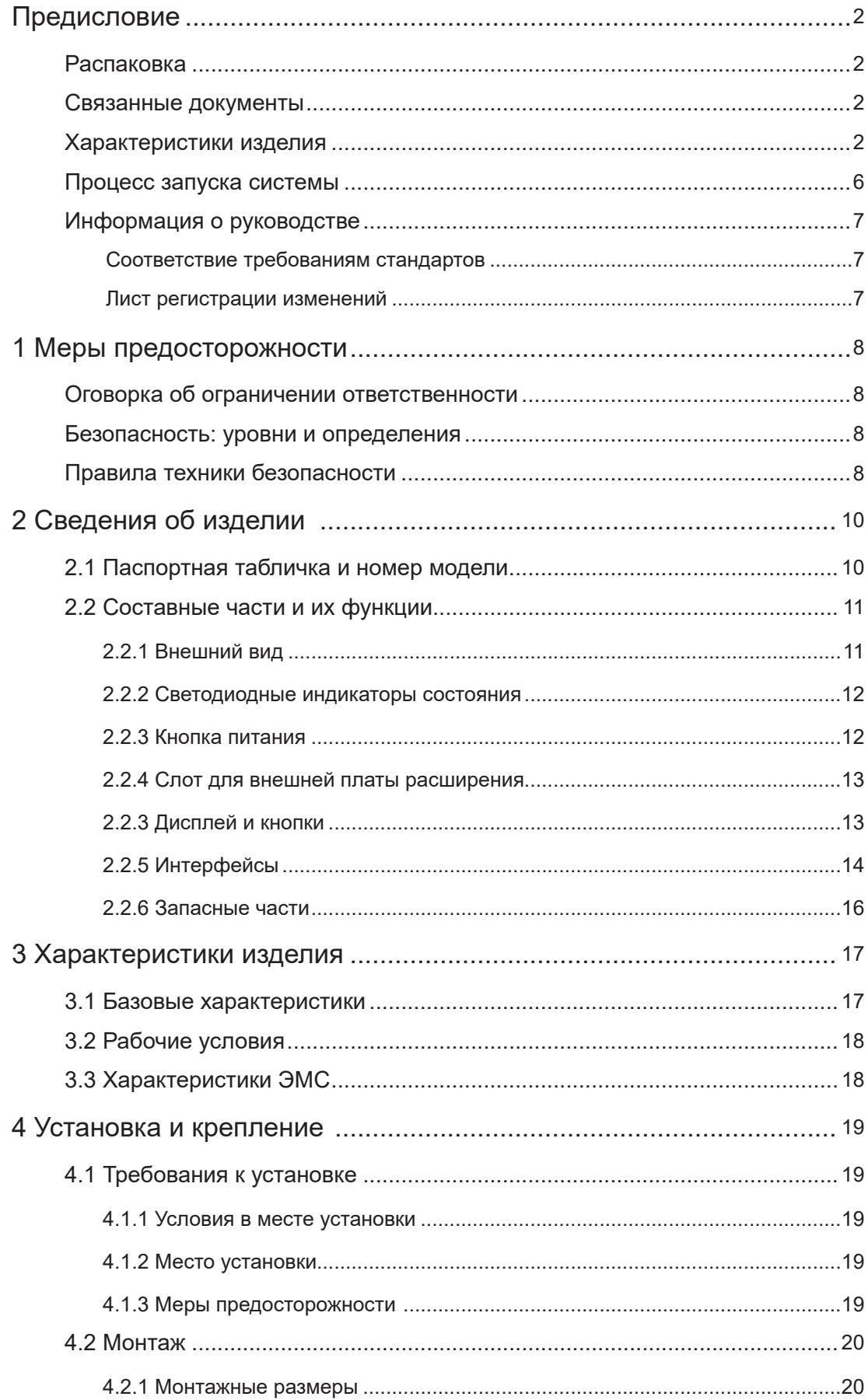

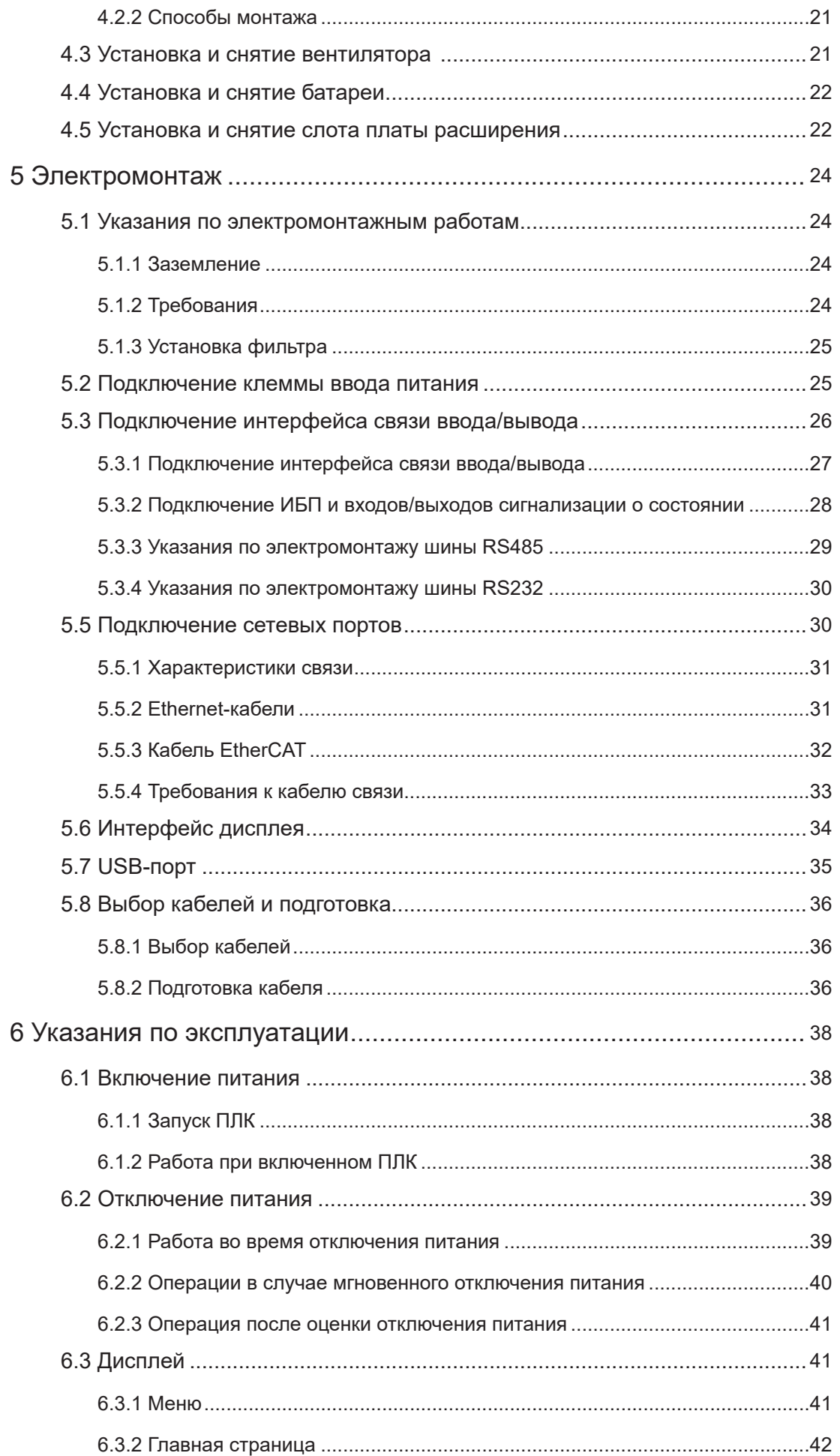

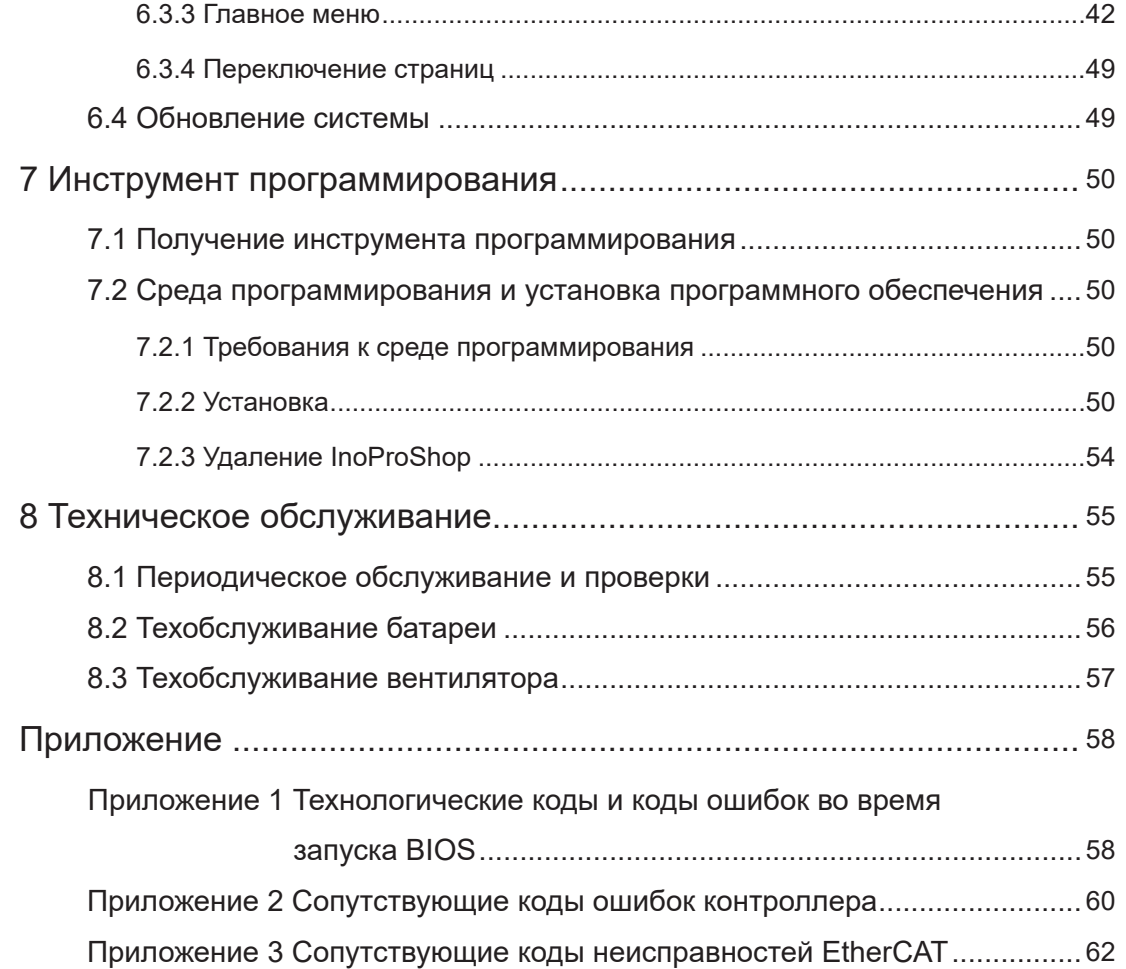

## **Процесс запуска системы**

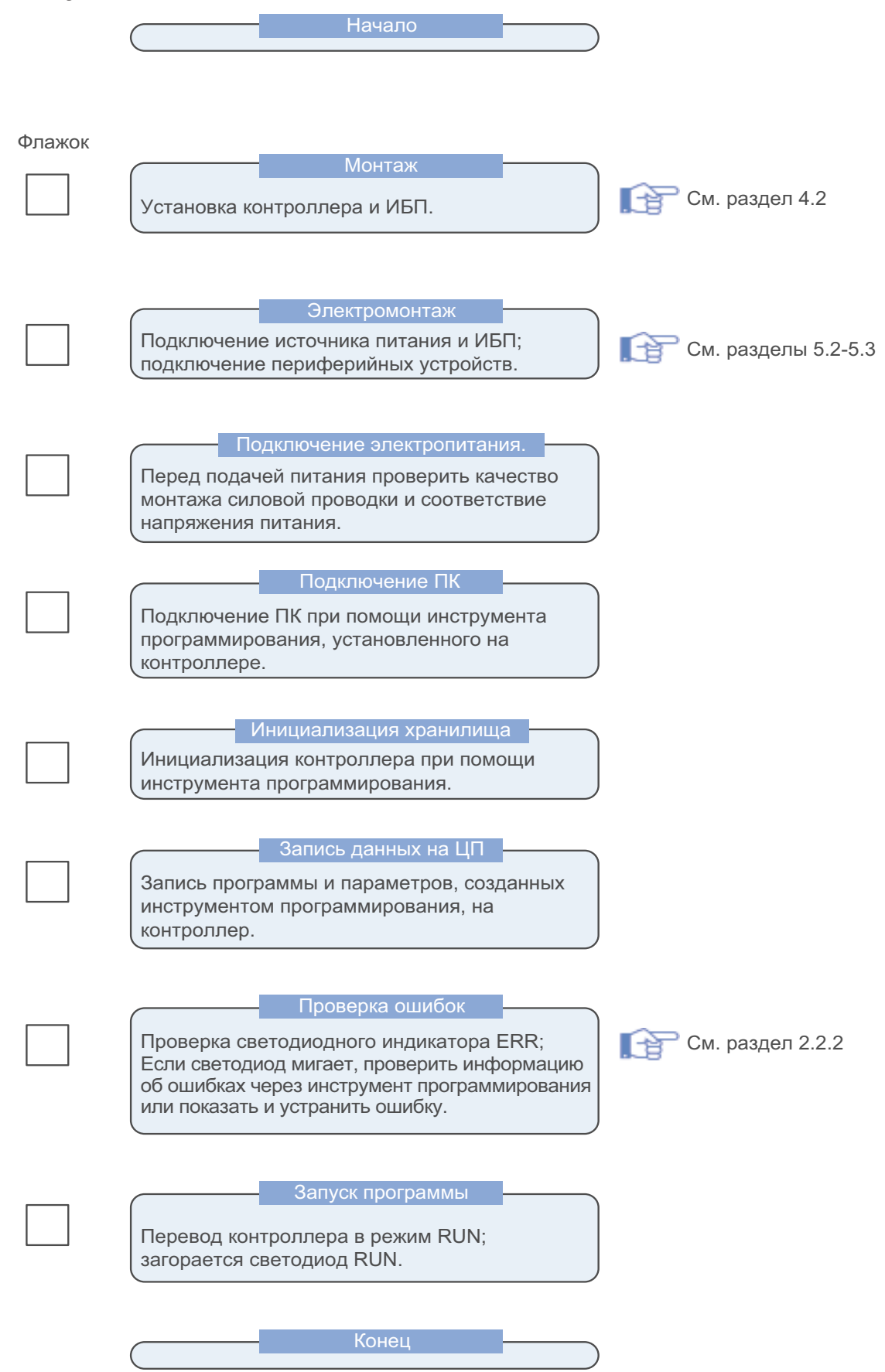

## **Информация о руководстве**

Внимательно прочитайте руководство в случае использования изделия в первый раз. В случае сомнений по поводу функций или характеристик свяжитесь с отделом технической поддержки Inovance, чтобы обеспечить правильное использование.

## **Соответствие требованиям стандартов**

Стандарты, которым соответствует изделие, указаны на паспортной табличке.

![](_page_6_Picture_158.jpeg)

■ Соответствие СЕ для оборудования или устройства, в которое встраивается настоящее изделие, не обеспечивается. Пользователь обязан доказать соответствие.

■ Для получения информации о сертификации свяжитесь с нашими агентами или торговыми представителями.

## **Лист регистрации изменений**

![](_page_6_Picture_159.jpeg)

## **1 Меры предосторожности**

## **Оговорка об ограничении ответственности**

1. Перед установкой, эксплуатацией и обслуживанием изделия просим надлежащим образом ознакомиться с мерами предосторожности.

2. Во избежание травматизма и повреждения оборудования просим соблюдать указания, представленные на нанесенных на оборудование знаках, а также все правила техники безопасности, представленные в настоящем руководстве.

3. Информацию под знаками «ВНИМАНИЕ», «ПРЕДУПРЕЖДЕНИЕ» и «ОПАСНОСТЬ» следует рассматривать только как дополнение к правилам техники безопасности.

4. Контроллер требуется использовать только в указанных условиях. Повреждения, вызванные неправильным использованием, не покрываются гарантией.

5. Компания Inovance не несет ответственности за травматизм и повреждение оборудования в результате его неправильного использования.

## **Безопасность: уровни и определения**

Danger |<br>| Знак «ОПАСНОСТЬ» означает, что несоблюдение указаний с большой вероятностью приводит к получению опасных для жизни травм, в том числе, со смертельным исходом.

 $\mathsf{WARNING}\Big|_{\mathsf{3HAK}}$  «ПРЕДУПРЕЖДЕНИЕ» означает, что несоблюдение указаний может привести к получению опасных для жизни травм, в том числе, со смертельным исходом.

## CAUTION

Знак «ВНИМАНИЕ» означает, что несоблюдение указаний может привести к получению травм легкой и средней степени тяжести или к повреждению оборудования.

## **Правила техники безопасности**

![](_page_7_Figure_16.jpeg)

## WARNING

- ◆ В случае повреждения, коррозии или признаков использования изделия его эксплуатация запрещена.
- ◆ В случае попадания воды внутрь изделия, отсутствия или повреждения деталей его эксплуатация запрещена.
- ◆ Установка изделия запрещена, если комплект поставки не соответствует упаковочному листу.
- 1. Просим надлежащим образом ознакомиться с настоящими правилами техники безопасности.
- 2. Руководство необходимо сохранить для обращения в будущем.

3. Перед очисткой изделия влажной тканью отсоедините кабель питания. Для очистки изделия запрещено использовать жидкости или дезинфицирующие распылители.

- 4. Для оборудования с кабелем питания рядом с ним должна располагаться розетка.
- 5. Запрещено применение изделия во влажных условиях.

6. Перед установкой убедитесь, что изделие располагается на устойчивой поверхности. Случайное падение может стать причиной повреждения изделия.

7. Перед подключением кабеля питания убедитесь, что напряжение сети соответствует требованиям.

8. Кабель питания необходимо проложить в месте, где исключено спотыкание об него. Запрещено ставить какиелибо предметы на кабель.

9. Требуется соблюдать все предупреждения на изделии.

10. Если изделие не используется в течение длительного времени, отсоедините кабель питания от розетки, чтобы избежать повреждений, вызванных сильными скачками напряжения.

11. Чтобы избежать пожара или короткого замыкания, попадание жидкости в изделие не допускается.

12. В целях обеспечения безопасности к демонтажу крышки оборудования допускаются только квалифицированные инженеры.

13. В следующих случаях необходимо связаться с техническим специалистом:

Повреждение кабеля питания или коннектора;

Попадание жидкости в изделие;

Изделие использовалось в чрезмерно влажной среде;

Изделие работает неправильно даже при строгом соблюдении инструкций в настоящем руководстве.

Изделие упало или повреждено;

Явные повреждения на поверхности изделия.

14. Чтобы избежать повреждений, изделие необходимо использовать при температуре от –20° C (-4° F) до 60° C (140° F).

#### **Важные замечания**

## WARNING

При работе с оборудованием сначала необходимо отключить подачу питания. Во избежание повреждения чувствительных элементов цепи питания в результате скачков напряжения выполнять электромонтаж оборудования только при отключенном питании. Открывать корпус разрешается только специалистам.

## CAUTION

Перед тем, как касаться схемной платы, заземлитесь, чтобы снять статическое электричество с тела. Чтобы избежать повреждения, вызванного статическим электричеством, используйте заземляющий браслет. Все электронные узлы необходимо разместить на поверхности, защищенной от статического электричества, или в антистатический пакет.

## Danger

Контроллер имеет цепь часов истинного времени, которая запитана от батареи. В случае неправильной установки аккумуляторной батареи имеется опасность взрыва. Поэтому необходимо использовать батарею, рекомендованную производителем, или аналог. Утилизацию использованных аккумуляторов требуется осуществлять в соответствии с инструкциями производителя.

◆ Согласно IEC 704-1: 1982, уровень звукового давления в месте расположения оператора не должен превышать 70 дБ(А).

Отказ от ответственности: Настоящие правила техники безопасности соответствуют требованиям IEC 704-1. Компания Inovance не принимает юридическую ответственность за точность их содержания.

## 2 Сведения об изделии

Цельнометаллический контроллер AC800 в «книжном формате» поддерживает множество сетевых интерфейсов и обеспечивает высокоэффективное управление движением. Контроллер поддерживает несколько интерфейсов, в том числе 2 порта Gigabit Ethernet, 2 интерфейса EtherCAT, 2 интерфейса USB2.0, 2 интерфейса USB3.0, 1 интерфейс RS485, 1 интерфейс RS232 и многофункциональные интерфейсы расширения.

Контроллер имеет широкий диапазон рабочих температур (от -5 до 55 °С) и высокую электромагнитную совместимость. В контроллере используется ЦП Intel Celeron или Core і с высокой вычислительной способностью, память DDR4 4 Гб или выше и твердотельный накопитель (SS)D большой емкости, благодаря чему контроллер способен выполнять сложные вычислительные задачи.

## 2.1 Паспортная табличка и номер модели

#### Описание номера модели

![](_page_9_Figure_7.jpeg)

#### Описание паспортной таблички

![](_page_9_Figure_9.jpeg)

## **2.2 Составные части и их функции**

![](_page_10_Picture_3.jpeg)

Серия AC800 включает следующие контроллеры и комплектующие:

![](_page_10_Picture_264.jpeg)

### **2.2.1 Внешний вид**

Внешние интерфейсы контроллера изображены на следующем рисунке:

![](_page_10_Figure_8.jpeg)

Рисунок 2-1 Интерфейсы контроллеры

![](_page_11_Picture_311.jpeg)

### **2.2.2 Светодиодные индикаторы состояния**

![](_page_11_Figure_4.jpeg)

Описание индикаторов приводится ниже:

![](_page_11_Picture_312.jpeg)

## **2.2.3 Кнопка питания**

Кнопка питания контроллера располагается под его лицевой панелью. Подробные сведения приводятся ниже:

![](_page_12_Picture_178.jpeg)

### **2.2.4 Слот для внешней платы расширения**

Контроллер серии AC800 поддерживает многофункциональную плату расширения, которая может использоваться в качестве интерфейса связи CAN, оптоволоконной линии, COM, порта Ethernet и высокоскоростного ввода/вывода.

![](_page_12_Figure_5.jpeg)

Рисунок 2-2 Слот для платы расширения

#### **2.2.3 Дисплей и кнопки**

![](_page_12_Figure_8.jpeg)

Рисунок 2-3 Дисплей

Дисплей контроллера используется для отображения основной информации и выполнения простых пусконаладочных операций. Характеристики дисплея приводятся в следующей таблице.

![](_page_12_Picture_179.jpeg)

Функции кнопок описаны в следующей таблице:

![](_page_12_Picture_180.jpeg)

На дисплее отображается следующая информация. См подробные указания по эксплуатации в разделе 7.

- (1) работа системы
- (2) состояние контроллера

(3) испытания и ввод в эксплуатацию

(4) базовые сведения о контроллере: основная информация об аппаратном обеспечении, версия ПО, IP-адрес

(5) обновление и ход выполнения загрузки

#### **2.2.5 Интерфейсы**

В следующей таблице описаны все интерфейсы контроллера:

![](_page_13_Picture_292.jpeg)

![](_page_14_Picture_192.jpeg)

## **2.2.6 Запасные части**

![](_page_15_Picture_183.jpeg)

## **3 Характеристики изделия**

## **3.1 Базовые характеристики**

Серия AC800 включает два контроллера, AC802 и AC810, чьи базовые характеристики представлены в следующей таблице:

![](_page_16_Picture_606.jpeg)

## **3.2 Рабочие условия**

![](_page_17_Picture_367.jpeg)

Рабочие условия контроллера описаны в следующей таблице:

## **3.3 Характеристики ЭМС**

Характеристики ЭМС описаны в следующей таблице:

![](_page_17_Picture_368.jpeg)

## **4 Установка и крепление**

## **4.1 Требования к установке**

#### **4.1.1 Условия в месте установки**

Во время установки контролера на направляющей требуется учитывать возможность работы, техобслуживания и надежность. Запрещено устанавливать изделие в месте, где

- температура окружающей среды выходит за пределы диапазона от -5 °С до 55 °С.
- влажность окружающей среды выходит за пределы диапазона 5%-95%.
- имеется резкое изменение температуры и конденсация
- имеется коррозийный и легковоспламеняющийся газ
- имеются проводящие порошки, например пыль, железные опилки, масляный туман, соль и органические растворители.
- имеются прямые солнечные лучи
- имеются сильные электрические и магнитные поля
- имеется вибрация

#### **4.1.2 Место установки**

Чтобы обеспечить вентиляцию и возможность замены изделия между ним и окружающими предметами должно быть достаточное расстояние.

#### Схема установки

![](_page_18_Figure_17.jpeg)

Установка на кронштейн задней петли Установка на кронштейн боковой петли

Рисунок 4-1 Место для установки контроллера в «книжном формате»

Зазоры указаны в следующей таблице:

![](_page_18_Picture_212.jpeg)

#### **4.1.3 Меры предосторожности**

Меры предосторожности при установке контроллера:

- Перед установкой убедитесь, что питание контроллера отключено;
- Чтобы избежать повреждения контроллера, следует исключить падение корпуса, клеммной колодки и коннектора, а также защитить их от ударов;
- Запрещено разбирать контроллер, так как в противном случае он получит повреждения;
- Чтобы избежать повреждения зажима и контроллера, закрутите все крепежные детали на нужный

момент;

■ Д<sup>у</sup> Левая панель контроллера имеет алюминиевую пластину для рассеяния тепла. Чтобы избежать ожога, требуется проявлять особую осторожность.

## **4.2 Монтаж**

### **4.2.1 Монтажные размеры**

Монтажные размеры контроллера изображены на следующем рисунке:

![](_page_19_Figure_7.jpeg)

Рисунок 4-2 Монтажные размеры (задняя петля)

![](_page_19_Figure_9.jpeg)

Рисунок 4-3 Монтажные размеры (боковая петля)

### **4.2.2 Способы монтажа**

Контроллер в «книжном формате» можно устанавливать на заднюю петлю (книжный формат) или боковую петлю (монтаж на стену) для использования в шкафах разного размера. Контроллер крепится четырьмя винтами с моментом затяжки 1,2 Н-м. В комплект поставки входит задняя петля для монтажа. Боковая петля заказывается отдельно для особых условий монтажа.

![](_page_20_Figure_4.jpeg)

![](_page_20_Figure_5.jpeg)

## **4.3 Установка и снятие вентилятора**

Вентилятор (мм)

![](_page_20_Picture_8.jpeg)

#### **1 Снятие**

Снятие нижнего вентилятора осуществляется следующим образом:

![](_page_20_Figure_11.jpeg)

- 1) Открутите винты на вентиляторе вручную;
- 2) Вытащите вентилятор в направлении, указанном на рисунке. Постарайтесь не повредить нижний клин;
- 3) Снимите вентилятор.

#### **2 Монтаж**

Монтаж вентилятора выполняется в обратном порядке.

#### **4.4 Установка и снятие батареи**

Батарею можно снять и установить только после снятия вентилятора. Снимите вентилятор согласно разделу 4.3.

#### **Замена батареи**

1) Открутите винты на нижней части контроллера и откройте крышку вентилятора. Под ней находится батарея, как изображено ниже.

![](_page_21_Figure_8.jpeg)

2) Удерживая батарею плоскогубцами, вытащите его наружу. Вставьте новую батарею в слот вручную.

![](_page_21_Picture_10.jpeg)

Меры предосторожности:

- 1) После замены батареи контроллер требуется запустить вручную.
- 2) При замене батареи зажмите ее плоскогубцами. Постарайтесь не касаться соседних деталей, чтобы не повредить их. Выполнение работ под напряжением запрещено.
- 3) Во время установки батареи требуется найти плюс и минус: они указаны внизу батареи.
- 4) После замены батареи включите контроллер и проверьте, показывает ли контроллер отказ батареи. Если имеется такая ошибка, убедитесь, что батарея установлена правильно.
- 5) Если контроллер включается без ошибки, выполните калибровку часов системы.
- 6) Во избежание загрязнения окружающей среды и получения травм требуется соблюдать правила утилизации аккумуляторных батарей.

#### **4.5 Установка и снятие слота платы расширения**

#### **Снятие**

- 1) Открутите винты на крышке слота отверткой.
- 2) Отодвиньте крепежные винты на обеих сторонах руками и вытащите слот расширения.

На следующей схеме показана плата расширения, полностью вытащенная из слота:

![](_page_22_Figure_2.jpeg)

#### **Монтаж**

1) Как показано на следующем рисунке, вставьте новую плату расширения  $\mathbb O$  в слот для платы  $\mathbb O$ . Постарайтесь избежать ударов и царапин и убедитесь в правильном направлении.

2) Убедитесь, что плоскость слота платы расширения находится на одном уровне с верхней крышкой контроллер.

3) Закрутите крепежные винты на обеих сторонах крышки платы расширения отверткой.

![](_page_22_Picture_7.jpeg)

## **5 Электромонтаж**

## **5.1 Указания по электромонтажным работам**

В этом разделе описаны меры предосторожности при электромонтаже контроллера.

#### **5.1.1 Заземление**

Точка заземления находится на зажиме питания контроллера и задней петле (  $\Leftrightarrow$  ). Выберите одну

из точек заземления, заземлите контроллер проводом заземления, который является максимально толстым и коротким (менее 30 см). По возможности рекомендуется использовать точку заземления на заднем навесном кронштейне с проушинами.

Для заземления используется барашковая гайка с моментом затяжки 0,55–0,8 Н-м:

![](_page_23_Figure_9.jpeg)

1 – барашковая гайка; 2 – кабель заземления; 3 – винт заземления

Рисунок 5-1 Схема заземления

#### **Заземление экранированного кабеля**

В качестве кабелей сигналов связи требуется использовать экранированные кабели. Заземление необходимо выполнить как можно ближе к контроллеру, чтобы на кабель не влияла электромагнитная индукция. Открытый экран кабеля должен максимально касаться точки заземления, чтобы обеспечивался надежный контакт.

Запрещено припаивать провод ПВХ к экрану кабеля в целях заземления. В результате этого увеличивается высокочастотное полное сопротивление и сокращается эффект экранирования. Экран кабеля сигнала связи требуется заземлить на обоих концах.

![](_page_23_Figure_15.jpeg)

Рисунок 5-2 Заземление экранированного кабеля

### **5.1.2 Требования**

Как правило, кабели низкого напряжения (< 1 кВ) бывают четырех типов. Для получения кабельного жгута можно объединять только кабели одного типа. Кабели разных типов требуется разделять, и они не должны пересекаться. Если пересечения нельзя избежать, оно должно быть перпендикулярным.

![](_page_23_Picture_158.jpeg)

![](_page_24_Picture_209.jpeg)

Между разными типами кабелей должно быть определенное расстояние. Для кабелей длиной менее 30 м минимально допустимое расстояние указано на следующем рисунке.

![](_page_24_Figure_4.jpeg)

Рисунок 5-3 Расстояние между разными типами кабелей

![](_page_24_Picture_6.jpeg)

◆ Если два кабеля идут параллельно на длинном участке, указанное расстояние требуется увеличить.

ПРИМЕЧАНИ

◆ Между разными типами кабелей также можно установить состыкованные экранирующие пластины. Чтобы сократить перекрестные помехи, кабели следует проложить как можно ближе к заземленным элементам конструкции шкафа, например, монтажной пластине или деталям стойки.

### **5.1.3 Установка фильтра**

Если на контроллер воздействует сильный источник помех (например, привод переменного тока), рекомендуется использовать дополнительный фильтр помех для их подавления.

Фильтр монтируется как можно ближе к источнику питания контроллера. Закрепите фильтр на проводящей соединительной плате при помощи винтов и защитите зону вокруг винтов краской, чтобы обеспечить надежное заземление. Выходящий и подходящий кабели фильтра требуется проложить отдельно, чтобы избежать шумовой связи на кабеле.

![](_page_24_Figure_13.jpeg)

Рисунок 5-4 Установка фильтра

### **5.2 Подключение клеммы ввода питания**

Зажим ввода питания – это 3-контактный вставной зажим с креплением винтами с шагом 5,08 мм. Для удобства монтажа, замены и техобслуживания рекомендуется использовать обжимные пружинные

клеммы. На следующих рисунках показано, как коннектор кабеля питания вставляется в зажим ввода питания:

![](_page_25_Figure_3.jpeg)

Рисунок 5-5 Подключение клеммы ввода питания

#### **1) Определение зажима питания**

![](_page_25_Picture_185.jpeg)

#### **2) Характеристики входного питания**

![](_page_25_Picture_186.jpeg)

Примечание: вход питания защищен предохранителем.

#### **3) Подготовка кабеля питания**

 В кабеле питания используется штырьковый вывод. Инструкции по подготовке приводятся в разделе 5.8.

## **5.3 Подключение интерфейса связи ввода/вывода**

Интерфейс связи ввода/вывода – это 12-контактный зажим с шагом 3,5 мм (два ряда), по которому передается вспомогательный сигнал ИБП, сигнал RS-232, сигнал RS-485, сигнал запуска, сигнал контроля запуска/остановки программы ПЛК и сигнал состояния питания. Для удобства монтажа, замены и техобслуживания рекомендуется использовать обжимные пружинные клеммы с винтовым зажимом.

На следующих рисунках показано, как коннектор кабеля связи ввода/вывода вставляется в зажим ввода/вывода:

![](_page_26_Figure_2.jpeg)

Рисунок 5-6 Подключение абонентского устройства

### **5.3.1 Подключение интерфейса связи ввода/вывода**

#### **1 Определение интерфейса связи ввода/вывода**

![](_page_26_Picture_431.jpeg)

![](_page_26_Picture_7.jpeg)

Перечисленные в вышеприведенной таблице сигналы контроля состояния являются специальными входными/выходными сигналами; запрещено использовать их с любой иной целью.

#### **2 Характеристики сигналов контроля состояния**

Характеристики сигналов контроля состояния описаны в следующей таблице:

![](_page_26_Picture_432.jpeg)

![](_page_27_Picture_284.jpeg)

#### **3 Характеристики RS-485:**

Связь RS485 поддерживает протокол Modbus RTU и свободный протокол.

![](_page_27_Picture_285.jpeg)

#### **4 Характеристики RS-232:**

Характеристики связи, поддерживаемые шиной RS232:

![](_page_27_Picture_286.jpeg)

![](_page_27_Picture_9.jpeg)

При использовании преобразователя RS-232 в RS-485 рекомендуется применять внешний источник питания преобразователя. При отсутствии питания от внешнего источника скорость передачи данных не должна превышать 9,6 кбит/с.

#### **5.3.2 Подключение ИБП и входов/выходов сигнализации о состоянии**

Для защиты от отказа питания требуется ИБП BUFFER 5AS 24 пост. т. Рекомендуемый способ подключения ИБП и сигнальных кабелей для управления ввода/вывода показан на следующем рисунке:

![](_page_27_Figure_13.jpeg)

Рисунок 5-7 Подключение

Примечание: Сигнальный кабель 0 В подключен к внутренней клемме питания, и дополнительный электромонтаж не требуется.

Внешний источник питания ИБП: ИБП требуется источник питания 24 В пост. т. Рекомендуется использовать режим переключения системы энергоснабжения с нагрузкой выше 10 А.

Подключение сигнальных кабелей обнаружения отказа электропитания P\_OK: См. рисунок выше. В случае отказа питания сигнал отключается, ПЛК сохраняет данные и отключается.

Подключение сигнальных кабелей включения: В случае отказа питания примите следующие меры:

- Если питание восстанавливается раньше полной разрядки аккумуляторов ИБП, нажать кнопку электропитания ПЛК для его включения. Если ПЛК находится в шкафу и до кнопки сложно дотянуться, рекомендуется подключить источник питания 24 В к  $\bigcirc$ сигналу через выключатель без самоблокировки, который можно использовать для запуска ПЛК.
- Если питание восстанавливается после того, как ИБП перестает подачу питания, сигнал зарядки ИБП отправляется на ПЛК, и ПЛК запускается.

![](_page_28_Picture_7.jpeg)

Как правило, требуется подключить только два сигнала, связанных с P\_OK. Другие сигналы состояния можно подключить по мере необходимости.

#### **5.3.3 Указания по электромонтажу шины RS485**

Топология шины RS485 изображена ниже. Для подключения шины RS485 рекомендуется использовать экранированную витую пару. Зажимы 485+ and 485- подключаются к кабелю «витая пара». Оконечный резистор 120 Ом подключается к обоим концам шины, чтобы предотвратить отражения сигнала. Зажимы базового заземления RS485 подключаются друг к другу. Можно подключить до 32 узлов, и расстояние между каждым узлом и шиной должно быть меньше 3 м.

![](_page_28_Figure_11.jpeg)

Рисунок 5-8 Подключение связи RS485

#### **Многоузловое подключение**

Если имеется большое количество узлов, требуется использовать топологию типа «гирляндная цепь». Если требуется подключения ответвления, расстояние от шины до узла должно быть меньше 3 м и как можно более коротким. Подключение по схеме «звезда» строго запрещено. На следующей схеме показаны основные топологии шины:

![](_page_28_Figure_15.jpeg)

Рисунок 5-10 Ответвление

![](_page_29_Figure_2.jpeg)

Рисунок 5-11 Звезда

#### **Концевая заделка**

В контроллере имеются три клеммы (485+, 485- и GND) для подключения к шине RS485. Убедиться в наличии трех кабелей шины RS485 и проверить правильность подключения к клеммам. При использовании экранированных кабелей экранирующий слой подключают строго к клемме GND (не к корпусу, клеммам заземления оборудования и т. п.)

Из-за затухания в кабеле при длине линии более 3 м рекомендуется использовать кабели калибра не менее AGW2. Для подключения клемм 485+ и 485- рекомендуется использовать кабель «витая пара».

![](_page_29_Figure_7.jpeg)

a Многожильный неэкранированный кабель b Экранированный кабель «витая пара»

Рисунок 5-12 Схема концевой заделки

- Рекомендуемый кабель 1: Многожильный кабель с кабелями «витая пара». Одна пара кабелей «витая пара» подключается к зажимам 485+ и 485-, а другая скручивается в кабель заземления.
- Рекомендуемый кабель 2: Экранированный кабель «витая пара» Кабель «витая пара» используется для зажимов 485+ и 485-, а экран подключается к земле.

![](_page_29_Picture_12.jpeg)

Экран требуется подключить только к земле, но не к заземлению на площадке.

#### **5.3.4 Указания по электромонтажу шины RS232**

При использовании преобразователя RS-232 в RS-485 рекомендуется использовать внешний источник питания. При отсутствии питания от внешнего источника скорость передачи данных не должна превышать 9,6 кбит/с.

### **5.5 Подключение сетевых портов**

Контроллер имеет 4 сетевых порта Gigabit, описанных ниже:

![](_page_29_Picture_233.jpeg)

#### 5.5.1 Характеристики связи

#### 1. Характеристики Gigabit Ethernet

Количество портов и характеристики оборудования

2 стандартных интерфейса Ethernet: LAN A, который поддерживает стандартный протокол MODBUS/ TCP, и LAN В, который поддерживает стандартный загрузки и мониторинг программы.

Поддерживаемые протоколы и настройки: MODBUS/TCP

![](_page_30_Picture_47.jpeg)

#### 2. Характеристики связи EtherCAT

Интерфейсы LAN C и LAN D поддерживают связь EtherCAT:

![](_page_30_Picture_48.jpeg)

#### 5.5.2 Ethernet-кабели

#### Схема сетевой работы

При помощи порта Ethernet контроллер можно подключить по двухточечной схеме к таким устройствам, как компьютер и ЧМИ, через кабель Ethernet.

![](_page_31_Picture_2.jpeg)

Рисунок 5-13 Соединение между контроллером и ПК

Контроллер также можно подключить к концентратору или коммутатору, которые затем подключаются к другим сетевым устройствам через кабель Ethernet для получения многоточечного подключения.

![](_page_31_Figure_5.jpeg)

Рисунок 5-14 Подключение между модулем ЦП и другими устройствами через выключатель

## **5.5.3 Кабель EtherCAT**

#### Схема сетевой работы

При помощи порта EtherCAT контроллер можно подключить к разным сервоприводами, подчиненным модулям или модулям расширения, которые поддерживают связь EtherCAT.

#### Руководство по аппаратному обеспечению интеллектуального контроллера серии AC800 для управления машинным оборудованием **5 Электромонтаж**

![](_page_32_Figure_2.jpeg)

Рисунок 5-15 Подключение между модулем ЦП и другими устройствами через порт EtherCAT

### **5.5.4 Требования к кабелю связи**

#### **Подключение кабеля RJ45**

Подключение: Вставьте коннектор кабеля в порт RJ45 модуля связи до щелчка.

![](_page_32_Figure_7.jpeg)

Рисунок 5-16 Подключение кабеля RJ45

Снятие: Нажмите на разъединитель, чтобы вытащить коннектор и модуль по горизонтали.

#### **Требования к кабелю Ethernet**

Используйте кабели с экранированной витой парой (STP) категории 5e с коннектором в металлической оболочке

![](_page_32_Figure_12.jpeg)

Рисунок 5-17 Требования к кабелю Ethernet

#### **Подготовка кабеля**

![](_page_32_Figure_15.jpeg)

Рисунок 5-18 Подготовка кабеля EtherCAT

#### **Выводы сигналов**

![](_page_33_Picture_243.jpeg)

\* Примечание: Функции выводов 4, 5, 7 и 8 до 1000 Мб/сек отличаются от функций менее 100 Мб/сек. Обратите внимание на информацию в скобках.

■ Требования к длине:

Если используется шина EtherCAT, длина кабеля между устройствами не должна превышать 100 метров. При превышении длины сигнал затухает, что оказывает влияние на связь.

**• Технические требования:** 

1) проверка целостности 100%, отсутствует короткое замыкание, размыкание цепи, рассогласованность и плохой контакт;

2) Длина кабеля находится в пределах допуска;

Для передачи сетевых данных используйте экранированный кабель в качестве шины EtherCAT со следующими характеристиками:

![](_page_33_Picture_244.jpeg)

## **5.6 Интерфейс дисплея**

Контроллер имеет стандартный интерфейс дисплея DVI-D со следующими характеристиками (кабель не поставляется)

![](_page_33_Picture_245.jpeg)

Интерфейс DVI-D подробно описан в следующей таблице:

![](_page_34_Picture_303.jpeg)

![](_page_34_Picture_3.jpeg)

Рекомендуется использовать стандартный кабель DVI-D. Если дисплей не имеет интерфейс DVI-D, можно использовать преобразователь DVI в VGA.

## **5.7 USB-порт**

Контроллер имеет 4 порта USB: 2 порта USB2.0 ( $\circledcirc$  и  $\circledcirc$  на рисунке ниже) и 2 порта USB3.0 ( $\circledcirc$  и  $\circledcirc$  на рисунке ниже).

![](_page_34_Figure_7.jpeg)

Рисунок 5-19 Порт USB

Технические характеристики портов USB:

![](_page_34_Picture_304.jpeg)

◆ Для обеспечения надежности в промышленных условиях требуется использовать USB-устройства промышленного класса.

![](_page_35_Picture_3.jpeg)

- ◆ Чтобы предотвратить помехи, расстояние прокладки кабеля должно быть коротким, а кабель следует прокладывать в соответствии с требованиями.
- ◆ Если помехи невозможно устранить, установите магнитное кольцо на обоих концах кабеля связи, чтобы фильтровать помехи.

## **5.8 Выбор кабелей и подготовка**

## **5.8.1 Выбор кабелей**

![](_page_35_Picture_227.jpeg)

### **5.8.2 Подготовка кабеля**

#### **1 Кабель о штырьковой клеммой**

Порядок подготовки:

- 1) Удалить изоляционный слой на участке длиной 6 мм.
- 2) Пропустить кабель через маркировочный кембрик.

3) Вставить зачищенный проводник в зажим и обжать его специальным инструментом, рекомендуемым производителем клеммы.

- 4) Надеть на медную трубку клеммы термоусадочную трубку 20 мм (Φ3) и выполнить термоусадку.
- 5) Установить клемму в винтовую клеммную колодку.

![](_page_35_Figure_17.jpeg)

Рисунок 5-20 Подготовка кабеля со штырьковой клеммой

#### **2 Конец кабеля с контактным зажимом**

#### Порядок подготовки:

1) Удалить изоляционный слой кабеля, обнажив проводник на участке длиной 6 мм, пропустить кабель через маркировочный кембрик.

2) Вставить зачищенный проводник в зажим и обжать его специальным инструментом, рекомендуемым производителем клеммы.

3) Установить зажим в клеммную колодку и закрутить отверткой с моментом затяжки не более 0,45 Н-м.

![](_page_35_Figure_24.jpeg)

Рисунок 5-21 Подготовка концевого кабеля с контактным зажимом

К двухрядному коннектору (2 по 6 контактов), используемому для входа/выхода и связи, применяются следующие требования:

![](_page_36_Figure_3.jpeg)

![](_page_36_Picture_141.jpeg)

## **6 Указания по эксплуатации**

## **6.1 Включение питания**

Меры предосторожности

- Запрещено прикасаться к зажимам при включенном электропитании. Несоблюдение этого требования может привести к поражению электрическим током.
	- ◆ Запрещено выполнять разборку изделия, особенно при включенном питании или сразу после отключения питания. В этом случае внутри источника питания может образоваться высокое напряжение, которое вызывает удар электротоком. Кроме того, внутренние острые детали и высокая температура могут стать причиной травмы.

![](_page_37_Picture_7.jpeg)

WARNING

Для входа в рабочий режим требуется около 15-25 или 70-80 секунд. В течение этого времени выход остается отключенным, либо значения уставок модуля/подчиненного устройства и внешняя связь недоступны. Чтобы избежать неисправности внешних устройств, следует создать отказоустойчивую цепь с «выходом во время работы» источника питания.

## **6.1.1 Запуск ПЛК**

ПЛК начинает работать через указанное время после включения. Перед выходом ПЛК в рабочий режим светодиодный индикатор RUN отключается.

Время запуска ПЛК после включения

- Если порт программирования (enp1s0) задается на статический IP-адрес, требуется около 15-25 секунд для входа ПЛК в рабочий режим.
- Если порт программирования (enp1s0) задается на адрес, присваиваемый DHCP, но сервер DHCP или сетевое подключение отсутствуют, для входа ПЛК в рабочий режим требуется около 70-80 секунд.

![](_page_37_Picture_14.jpeg)

1) Некоторые подчиненные устройства EtherCAT позволяют настраивать максимальное время ожидания (1-200 с), но ПЛК запускается, только когда ведущее устройство EtherCAT начинает работу независимо от времени ожидания.

2) Функциональный модуль главного устройства EtherCAT считает ошибочным подчиненное устройство, которое не включилось в течение максимального времени ожидания.

### **6.1.2 Работа при включенном ПЛК**

Если выполняется приложение во время работы ПЛК, то он мгновенно входит в рабочий режим. Также можно изменить настройки, чтобы вместо этого ПЛК переходил в отключенное состояние. Если режим работы пользовательской программы (приложения) – NO-APP при включении питания, то ПЛК немедленно переходит в состояние No-APP.

![](_page_37_Figure_19.jpeg)

## **6.2 Отключение питания**

![](_page_38_Picture_239.jpeg)

внешнего устройства, а также примите меры безопасности в пользовательской программе.

См. следующую таблицу.

#### **Напряжение отключения питания**

![](_page_38_Picture_240.jpeg)

#### **Тип питания**

![](_page_38_Picture_241.jpeg)

### **6.2.1 Работа во время отключения питания**

В случае отключения питания из-за превышения указанного ниже времени оценки отключения пользовательская программа также отключается. ПЛК останавливается при выполнении операций после оценки отключения (см. раздел 6.2.3).

![](_page_38_Figure_12.jpeg)

После истечения времени оценки отключения питания работа ПЛК останавливается, даже при восстановлении напряжения питания, как показано на следующем рисунке:

Задержка обнаружения<br>отключения питания ения питания 100–200 мс

•<br>эемя оценки отключен питания Пост. ток: 15 мс

![](_page_38_Figure_14.jpeg)

Время на этом рисунке описано ниже:

![](_page_38_Picture_242.jpeg)

![](_page_39_Picture_100.jpeg)

### **6.2.2 Операции в случае мгновенного отключения питания**

В случае мгновенного отключения питания в течение указанного ниже времени пользовательская программа продолжает выполнение.

![](_page_39_Picture_101.jpeg)

![](_page_39_Figure_6.jpeg)

#### 6.2.3 Операция после оценки отключения питания

Если ИБП установит, что питание отключено, он уведомляет ПЛК через вход/выход для выполнения следующих операций перед отключением ИБП.

![](_page_40_Picture_142.jpeg)

## 6.3 Дисплей

## **6.3.1 Меню**

![](_page_40_Figure_7.jpeg)

После включения ПЛК запускается BIOS и отображается главная страница, на которой изображен логотип Inovance и коды самодиагностики.

- $\blacksquare$ В случае ошибки откроется страница интерфейса программирования.
- При возникновении ошибки отображается код ошибки и подробная информация об ошибке (см.  $\blacksquare$ раздел 6.3.3.3).

Страница интерфейса программирования: Отображение сетевой информации интерфейса программирования (сетевой порт А). К интерфейсу можно подключиться для настройки ПЛК и загрузки программ. Нажмите Enter или подождите 30 секунд, страница интерфейса программирования закроется, и вы вернетесь на главную страницу.

![](_page_41_Picture_2.jpeg)

Чтобы предотвратить бесконечный цикл, вызванный неправильным программированием, можно принудительно исключить запуск прикладной программы при следующем запуске ПЛК, нажав комбинация клавиш Back + Enter, +, на странице интерфейса программирования (см. раздел 6.3.3.2 (4).

#### 6.3.2 Главная страница

Главная страница - наиболее часто используемая страница во время работы ПЛК. Она используется для отображения параметров текущего состояния ПЛК, включая статус работы программы (например, АРР1 RUN), общего коэффициента занятости ЦП, температуры, длительности работы и выбранного языка системы.

![](_page_41_Figure_6.jpeg)

Рабочий статус приложений можно проверить, нажав клавиши Up и Down

- Чтобы переключить язык системы, нажмите клавишу Enter и удерживайте в течение 3 секунд  $\blacksquare$
- **Нажмите Enter, чтобы войти в интерфейс главного меню**

Примечание: В разделе главного меню «Производительность» (Performance) также можно посмотреть коэффициент занятости каждого отдельного ЦП и загруженность памяти (см. раздел 6.3.3.4).

![](_page_41_Figure_11.jpeg)

#### 6.3.3 Главное меню

#### 1 Информация

Меню «Информация» (Info) позволяет получить основную информацию, например, номера версии ПЛК и модель ЦП, а также сведения обо всех сетевых портах:

#### (1) Базовая информация

![](_page_41_Picture_94.jpeg)

#### (2) Информация о сетевом порте

![](_page_42_Picture_88.jpeg)

Примечание: физический адрес каждого сетевого порта можно посмотреть в разделе Network Port MAC.

#### (3) Расширительная плата

Оборудование поддерживает расширительные платы CAN (опционально). После вставки платы CAN можно проверить версию ПО платы на следующем экране. Если информация отсутствует, переподключите плату. Если информация все еще не отображается, свяжитесь с Inovance.

![](_page_42_Picture_7.jpeg)

#### 2 Настройки

#### (1) Пароль

Меню настроек (Settings) содержит операции высокого уровня доступа для ПЛК. Если пароль не задан через инструмент InoProShop (подробности приводятся в xxxxxx) или если пароль задан на 0000 (считается как отсутствие пароля), то можно использовать меню Settings. Если через инструмент InoProShop задан 4-значный пароль, при входе в подменю настроек система попросит ввести пароль.

![](_page_42_Figure_11.jpeg)

#### Страница пароля

- После входа на страницу пароля мигает первая цифра пароля (0). Нажмите кнопки Up/Down, чтобы переключатся между цифрами от 0 до 9.
- При получении нужной цифры нажмите Enter, чтобы ввести ее.
- П При каждом вводе одной цифры курсор перемещается на следующее поле ввода. Последовательно введите цифры, чтобы ввести пароль полностью.
- Функция возврата на одну позицию отсутствует. Для этого нужно нажать клавишу Back, чтобы вернуться к предыдущему меню, затем нажать Enter, чтобы повторно войти на страницу пароля.

#### Ввод пароля

- Цифра, которая вводится в данный момент, отображается в незашифрованном виде. После  $\blacksquare$ нажатия Enter цифры будут зашифрованы.
- Если после ввода последней цифры и нажатия Enter пароль введен неверно, все цифры

убираются, и вам требуется заново ввести пароль.

Если пароль неверен, нажмите Enter, чтобы войти в следующее меню.

![](_page_43_Picture_4.jpeg)

В течение 5 минут после ввода правильного пароля откроется меню, в котором опять требуется пароль. Через 5 минут или после изменения пароля система потребует опять ввести пароль при повторном входе в меню, для которого требуется разрешение.

#### (2) Обновление системы

Для обновления системы ПЛК можно использовать меню System Upgrade. После успешного обновления текущую версию можно посмотреть в меню «Information - Basic Information».

Вставьте USB-привод, содержащий пакет обновления системы, в интерфейс USB ПЛК и выберите меню System Upgrade, чтобы обновить систему в соответствии с инструкциями. После выполнения обновления на 100% ПЛК перезапускается. Если во время обновления возникает ошибка. отображается сообщение «upgrade failed» (отказ обновления).

#### Требования к обновлению

а. USB-привод с пакетом обновления системы, предоставленным производителем:

b. Пакет обновления не находится в корневом каталоге USB-привода (если имеется несколько пакетов обновления, нужен только один пакет в корневом каталоге).

![](_page_43_Figure_12.jpeg)

1) Система выполнит обновления в приоритетном режиме, т. е., все основные операции временно отключаются до завершения обновления.

![](_page_43_Picture_14.jpeg)

2) Обновление USB и инструмента InoProShop нельзя выполнять одновременно. При запуске обновления системы сначала через USB-привод с последующим обновлением при помощи инструмента InoProShop появится сообщение «Firmware is being updated» (выполняется обновление встроенного ПО). При запуске обновления системы сначала через инструмент InoProShop с последующим обновлением при помощи USB-привода появится сообщение «Software tool is upgrading the system, please try again later» (программа обновляет систему, повторите попытку позднее).

#### (3) Download USB Program

Чтобы загрузить пакет прикладной программы на USB-привод и заменить прикладную программы на ПЛК, можно использовать меню Download USB Program.

Вставьте USB-привод с пакетом прикладной программы в интерфейс USB ПЛ и войдите в меню Download USB Program, чтобы загрузить программу, следуя инструкциям. Когда ход выполнения достигнет 100%, появится сообщение «download successful» (успешная загрузка). Если во время обновления возникает ошибка отображается сообщение «download failed» (отказ загрузки).

#### Требования к загрузке

а. USB-привод с пакетом прикладной программы под названием Application.userprq, который запакован и создан InoProShop.

b. Пакет не находится в корневом каталоге USB-привода (если имеется несколько пакетов, нужен только один пакет в корневом каталоге).

![](_page_44_Figure_2.jpeg)

1) Загрузка программы выполняется в приоритетном режиме, т. е., все основные операции временно отключаются до завершения загрузки.

![](_page_44_Picture_4.jpeg)

2) Загрузку через USB и инструмент InoProShop нельзя выполнять одновременно. При загрузке программы сначала через USB-привод с последующей повторной загрузкой через инструмент InoProShop появится сообщение «USB drive is updating firmware or downloading application program» (USB-привод выполняет обновление встроенного ПО или загружает прикладную программу). При загрузке программы сначала через InoProShop с последующей повторной загрузкой через USB-привод появится сообщение «Software tool is downloading program, please try again later» (программный инструмент загружает программу, повторите попытку позднее).

#### (4) Статус программы при запуске

Раздел Program Status в меню пуска можно использовать для настройки статуса прикладной программы при следующем запуске ПЛК (настройка по умолчанию - 1. Run program at startup (Запуск программы при пуске)).

Выберите это меню, чтобы войти на страницу настройки. «<-» обозначает статус запуска прикладной программы по умолчанию, настроенный в ПЛК. Используйте клавиши Up и Down, чтобы выбрать статус, и нажмите Enter, чтобы подтвердить выбор. После завершения настройки «<-» переместится к выбранной позиции. Если в ПЛК имеется несколько приложений, эта операция будет применена ко всем ним.

![](_page_44_Picture_109.jpeg)

#### Устранение ошибок

![](_page_44_Picture_11.jpeg)

При возникновении ошибки в большинстве случаев на экране отобразится код ошибки. Подробная информация приводится в разделе 3 «Ошибки». Если на экране не отображается код ошибки и он не отвечает на нажатие кнопок, ПК мог зависнуть, например, из-за выполнения бесконечного цикла приложения. Приложение можно завершить и удалить.

1. Нажмите Back+Enter в течение 5 секунд на экране запуска, чтобы задать параметр «Program status at startup» на «Stop».

2. Перезагрузите оборудование через InoProShop (см. руководство к ПО программирования ПЛК среднего размера) и загрузите правильное приложение.

#### (5) Сброс сетевых портов А и В

Функцию Reset Network Ports A and B можно использовать, чтобы восстановить стандартный IP или динамический IP сетевых портов (как показано на рисунке ниже). После восстановления в случае настройки ПК на тот же сетевой сегмент, что и ПЛК, можно подключиться к ПЛК и использовать его через кабель (например, можно подключиться к порту А, настроив ПК на 192.168.1.Х, и к порту В, настроив ПК на 192.168.2.Х).

![](_page_45_Figure_2.jpeg)

Информация о сетевых портах приводится в следующей таблице:

![](_page_45_Picture_175.jpeg)

(6) Восстановление резервной программы

Можно использовать Restore Backup Program, чтобы восстановить приложение до последней резервной программы независимо от того, была ли она изменена онлайн или загружена. Последняя версия определяется временем изменения. Подробная процедура описана ниже. После восстановления перезапустите контроллер, чтобы последнюю резервную программу можно было применить к приложению.

![](_page_45_Figure_7.jpeg)

(7) Настройки ИБП.

Для настройки времени отключения и операции отключения ИБП можно использовать меню UPS Settings. Время отключения можно задать на 200 мс, 400 мс, 600 мс и 800 мс, а также задать операцию отключения для перезапуска и останова.

![](_page_46_Figure_2.jpeg)

(8) Восстановление настроек по умолчанию

Meню Restore Default Settings можно использовать для восстановления заводских настроек ПЛК, удаления пароля пользователя и прикладных программ.

![](_page_46_Figure_5.jpeg)

#### 3 Ошибки

#### Ошибка запуска

После запуска ПЛК он выполняет самодиагностику BIOS и показывает логотип Inovance и коды самодиагностики. В случае обнаружения ошибки во время самодиагностики откроется страница ошибки, на которой показан код и подробная информация (см. Приложение I).

![](_page_46_Picture_9.jpeg)

В случае ошибки во время запуска см. приложение I или обратитесь к производителю за поддержкой.

#### Ошибка BIOS

На дисплее показывается интерфейс запуска и логотип Inovance. Это может быть вызвано двумя ошибками, которые возникли во время запуска BIOS:

- После отправки кодов самодиагностики система не загружается. На дисплее показывается интерфейс запуска, логотип Inovance и коды самодиагностики. Через две минуты отображается сообщение «Er.A1 Failed to switch BIOS to OS» В меню запуска можно вернуться, нажав кнопку Back.
- $\mathcal{L}$ При запуске BIOS код самодиагностики не отправляется. На дисплее показывается интерфейс запуска, логотип Inovance и коды самодиагностики. Через одну минуту отображается сообщение «Er.A2 No BIOS data was received», предупреждающее пользователя о том, что коды самодиагностики BIOS не отправлены. В меню запуска можно вернуться, нажав кнопку Back.

#### Ошибка программы и системы

Окно ошибки

Если ошибка возникает в программе или системе, когда на дисплее отображается страница интерфейса программирования или главная страница, показывается код ошибки и подробная информация. К предыдущему интерфейсу можно вернуться при помощи кнопки Back. Если имеется несколько ошибок, можно использовать кнопки Up и Down, чтобы просмотреть всю информацию об ошибке, и кнопку Enter, чтобы показать следующую ошибку.

![](_page_47_Picture_5.jpeg)

Специальная ошибка Er.22 говорит о том, что связь между дисплеем и ПЛК разорвана. Она происходит из-за сбоя системы или таймаута связи между экраном и фоновым процессом платы, вызванным бесконечным циклом в прикладной программе. В этом случае дисплей не получает и не показывает информацию ПЛК, и контроль при помощи кнопок невозможен. Пользователь может перезапустить компьютер и нажать комбинацию клавиш Back+Enter на странице интерфейса программирования, чтобы принудительно изменить статус следующего запуска приложения на «stop». После устранения ошибка также убирается информация о ней.

![](_page_47_Figure_7.jpeg)

 $\mathcal{L}_{\mathcal{A}}$ Меню ошибок (Errors)

Подробную информацию о текущих ошибках ПЛК можно посмотреть в меню Errors. Если имеется несколько ошибок, можно использовать кнопки Up и Down, чтобы просмотреть всю информацию об ошибке, и кнопку Enter, чтобы перейти к следующей ошибке (подробнее см. в Приложении 1).

![](_page_47_Figure_10.jpeg)

Если на ПК отсутствуют ошибки, откроется сообщение «NO ERROR!!».

![](_page_47_Picture_12.jpeg)

#### 4 Производительность

Меню «Производительность» (Performance) можно использовать для просмотра параметров статуса, связанных с работой ПЛК, включая коэффициент использования ядер ЦП и загруженность памяти.

![](_page_47_Picture_15.jpeg)

#### **6.3.4 Переключение страниц**

При переключении страниц на панели дисплея:

- 1) Экран автоматически отключается, если не нажимать клавиши в течение 15 минут (экран не отключается, если открыто окно ошибки). Когда экран отключен, нажмите любую клавишу, чтобы включить его.
- 2) Страница интерфейса программирования отображается в течение 30 секунд перед переключением на активную страницу.
- 3) Если остаться на странице в течение 2 минут, не нажимая клавиш (кроме страницы интерфейса программирования и страницы ошибок), экран переключится на активную страницу.
- 4) При вставке привода USB и его распознавании системой дисплей переключается в меню Settings, что удобно для последующих операций. Однако это не применяется к интерактивной странице (страница, связанная с обновлением, загрузкой, вводом пароля и восстановлением сетевого порт).

## **6.4 Обновление системы**

Имеется два способа обновить систему ПЛК

(1) InoProShop

К ПЛК можно подключиться при помощи инструмента InoProShop и выбрать пакет обновления встроенного ПО ПЛК и пакет обновления дополнительного встроенного ПО, которые предоставляются производителем для обновления ПЛК (см. руководство пользователя InoProShop)

![](_page_48_Picture_98.jpeg)

(2) USB-привод

Чтобы обновить ПЛК, вставьте USB-привод на ПЛК и выполните процедуру обновления на дисплее (см. Настройку (2) в разделе 6.3.3)

## 7 Инструмент программирования

## 7.1 Получение инструмента программирования

Программу InoProShop и все виды документы на контроллер можно получить следующим образом:

- Копию CD -диска с установочными файлами можно получить у любого дистрибутора.
- Можно бесплатно загрузить пакет установки ПО на странице Service and Support-Downloads на сайте www.inovance.com.

В связи с тем, что компания Inovance постоянно совершенствует свою продукцию и обновляет информацию о ней, рекомендуется своевременно обновлять программное обеспечение и сопутствующую документацию.

## 7.2 Среда программирования и установка программного обеспечения

#### 7.2.1 Требования к среде программирования

Настольный ПК или переносной ПК, соответствующий следующим требованиям:

- 1) ОС: Рекомендуется Windows 7 или 10, 64 бит
- 2) Память: свыше 4 Гб
- 3) Пространство: свыше 5 Гб на жестком диске.

ПК и контроллер АС800 и контроллер подключаются следующим образом:

![](_page_49_Picture_84.jpeg)

## 7.2.2 Установка

#### Перед установкой

- При установке InoProShop в первый раз убедитесь, что на жестком диске имеется более 5 Гб свободного пространства.
- При обновлении InoProShop сначала выполните резервное копирование файлов, удалите старую версию InoProShop и перезапустите компьютер.

#### **Установка**

В директории, где располагаются файлы, дважды шелкните по файлу InoProShop (V\*,\*,\*,\*),exe (V\*,\*,\*,\* - это версия InoProShop. Убедитесь, что имеется последняя версия).

![](_page_50_Picture_12.jpeg)

![](_page_51_Picture_12.jpeg)

![](_page_52_Picture_72.jpeg)

#### **Настройка языка**

Язык интерфейса InoProShop по умолчанию – упрощенный китайский. Если требуется переключиться на другой язык, нажмите Tool – Options – International Settings на главной странице программы, чтобы выбрать язык.

![](_page_53_Picture_58.jpeg)

## **7.2.3 Удаление InoProShop**

InoProShop можно удалить непосредственно с панели управления:

- 1) Выйдите из InoProShop и убедитесь, что шлюз закрыт. Если на панели задач имеется иконка CoDeSys, щелкните правой кнопкой мыши на иконке и выберите Exit, чтобы закрыть шлюз.
- 2) Нажмите Пуск –> Настройки –> Панель управления.
- 3) Дважды щелкните «Добавить или удалить программы».
- 4) Выберите InoProShop в списке.
- 5) Нажмите «Удалить».

## **8 Техническое обслуживание**

При использовании контроллера и его комплектующих требуется выполнять ежедневные и периодические проверки, чтобы обеспечить его эффективность работы.

## **8.1 Периодическое обслуживание и проверки**

Детали контроллера могут выйти из строя из-за условий окружающей среды, поэтому требуется периодическая проверка. Рекомендуемый интервал – 6-12 месяцев, однако он может сократиться в зависимости от условий окружающей среды. Если проверка не пройдена, требуется принять меры.

#### **Пункты проверки**

![](_page_54_Picture_283.jpeg)

![](_page_55_Picture_303.jpeg)

#### **Инструмент**

- Крестообразная отвертка
- Мультиметр или цифровой измерительный прибор
- **Промышленный спирт и бумажная ткань**
- Плоскогубцы

#### **Измерительные приборы, требуемые для разных ситуаций**

- **Осциллограф**
- Термометр, измеритель влажности

## **8.2 Техобслуживание батареи**

#### **Назначение батареи**

Батарея требуется для работы часов реального времени в контроллере и хранении данных CMOS, когда питание отключено. Если батарея не установлена, или разряжена, часы прекращают синхронизацию и данные CMOS утрачиваются при отключении питания.

#### **Срок службы батареи и интервал замены**

Фактический срок службы батареи зависит от условий применения контроллера. На следующей кривой показан наиболее длительный срок службы в справочных целях.

Когда контроллер сообщает, что имеется отказ батареи, ее требуется заменить, чтобы обеспечить надлежащую работу часов.

![](_page_56_Figure_2.jpeg)

## **8.3 Техобслуживание вентилятора**

#### **Назначение вентилятора**

Если температура контроллера достигает заданного уровня, вентилятор автоматически начинает охлаждение контроллера. Когда температура контроллера падает ниже температуры останова вентилятора, вентилятор останавливается.

![](_page_56_Figure_6.jpeg)

#### **Срок службы вентилятора и интервал замены**

![](_page_56_Picture_149.jpeg)

Когда контроллер сообщает о неполадке вентилятора, его требуется заменить вовремя, чтобы обеспечить рассеяние тепла в контроллере.

## **Приложение**

## **Приложение 1 Технологические коды и коды ошибок во время запуска BIOS**

Примечание: Технологические коды BIOS и коды ошибок не зависят от других кодов неисправности контроллера.

1 Отображение технологических кодов BIOS показано на следующем рисунке:

![](_page_57_Figure_6.jpeg)

2 Отображение кодов неисправности BIOS показано на следующем рисунке:

![](_page_57_Figure_8.jpeg)

![](_page_57_Picture_151.jpeg)

![](_page_58_Picture_14.jpeg)

![](_page_59_Picture_220.jpeg)

## **Приложение 2 Сопутствующие коды ошибок контроллера**

Примечание: Сопутствующие коды ошибок контроллера не зависят от других кодов отказов

Отображение отказов контроллера показано на следующем рисунке:

![](_page_59_Figure_6.jpeg)

Информация об ошибке

Код ошибки

![](_page_59_Picture_221.jpeg)

![](_page_60_Picture_287.jpeg)

![](_page_61_Picture_30.jpeg)

## Приложение 3 Сопутствующие коды неисправностей EtherCAT

Примечание: Коды ошибок неисправностей EtherCAT не зависят от других кодов отказов контроллера

Отображение отказов EtherCAT показано на следующем рисунке:

![](_page_61_Figure_6.jpeg)

![](_page_61_Picture_31.jpeg)

![](_page_62_Picture_12.jpeg)

![](_page_63_Picture_12.jpeg)

![](_page_64_Picture_12.jpeg)

Shenzhen Inovance Technology Co., Ltd.

Адрес: Здание Е, Промышленный парк Хонгвей, Лисюань Роуд, зона Боачен № 70, район Бао' ан, Шэньчжэнь Тел.: +86-755-2979 9595 Факс: +86-755-2961 9897 http://www.inovance.com

Suzhou Inovance Technology Co., Ltd. Адрес: №16 Юсиань Роуд, г. Юси, округ Учжун, Сучжоу 215104, КНР Тел.: +86-512-6637 6666 Факс: +86-512-6285 6720 http://www.inovance.com

![](_page_65_Picture_5.jpeg)

Авторское право © Shenzhen Inovance Technology Co., Ltd.